# **TABLE OF CONTENTS**

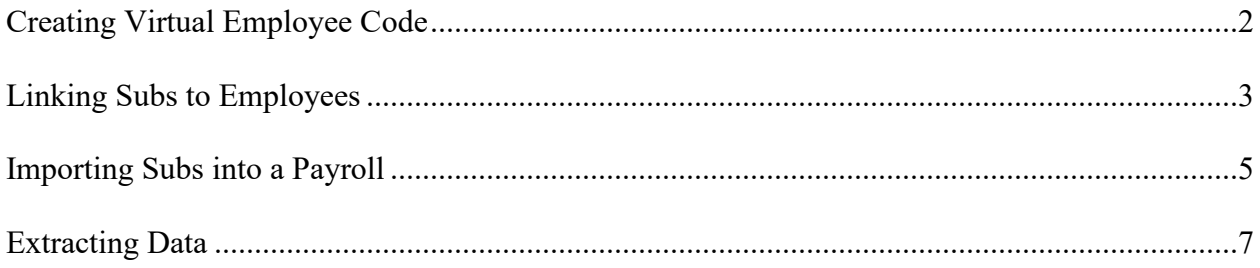

#### **Creating a virtual code**

Go to Manage /Employee Maintenance – HR/Employee Maintenance/HR tab/Addt Tab

Right click on lollipop

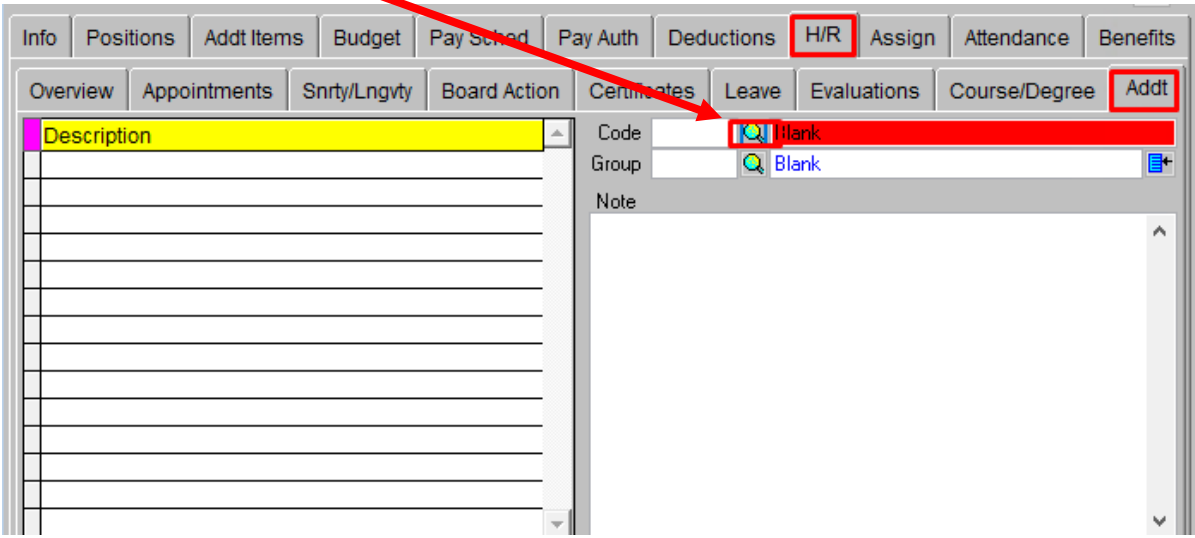

Click ADD and enter a code and description. Click SAVE and exit the screen

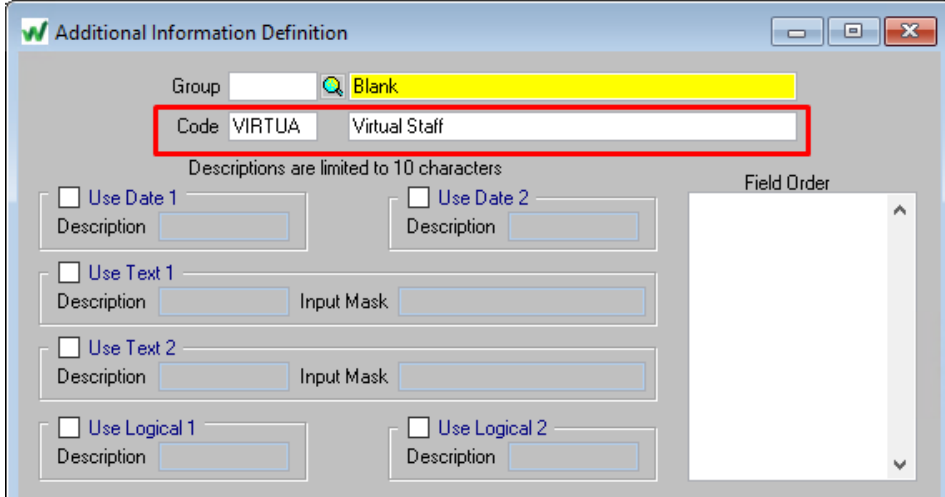

## Do a modify and enter the code you created.

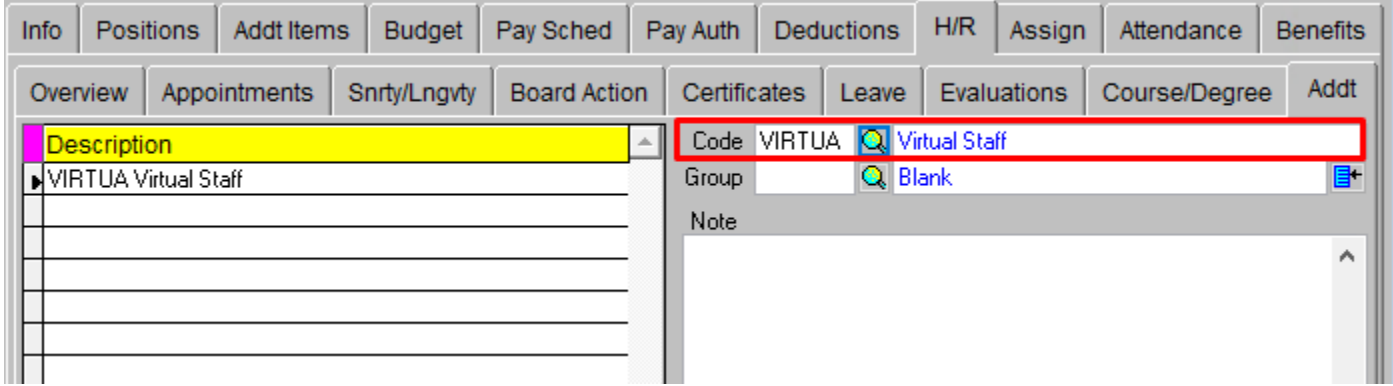

## **Linking Subs to Employee**

(*Manage\Employee Attendance\Attendance Transactions*)

Before a district can utilize this feature, the RIC has to turn the option on under System Configuration

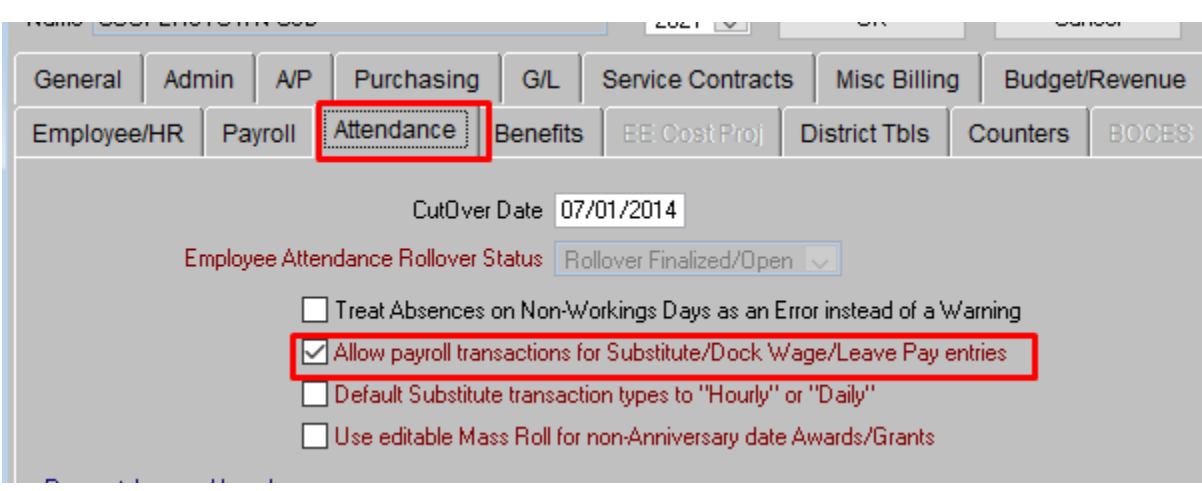

- 1. Search on the employee that is out and enter their time off
- 2. Click on the SUBSTITUTE TAB
- 3. Enter the substitute

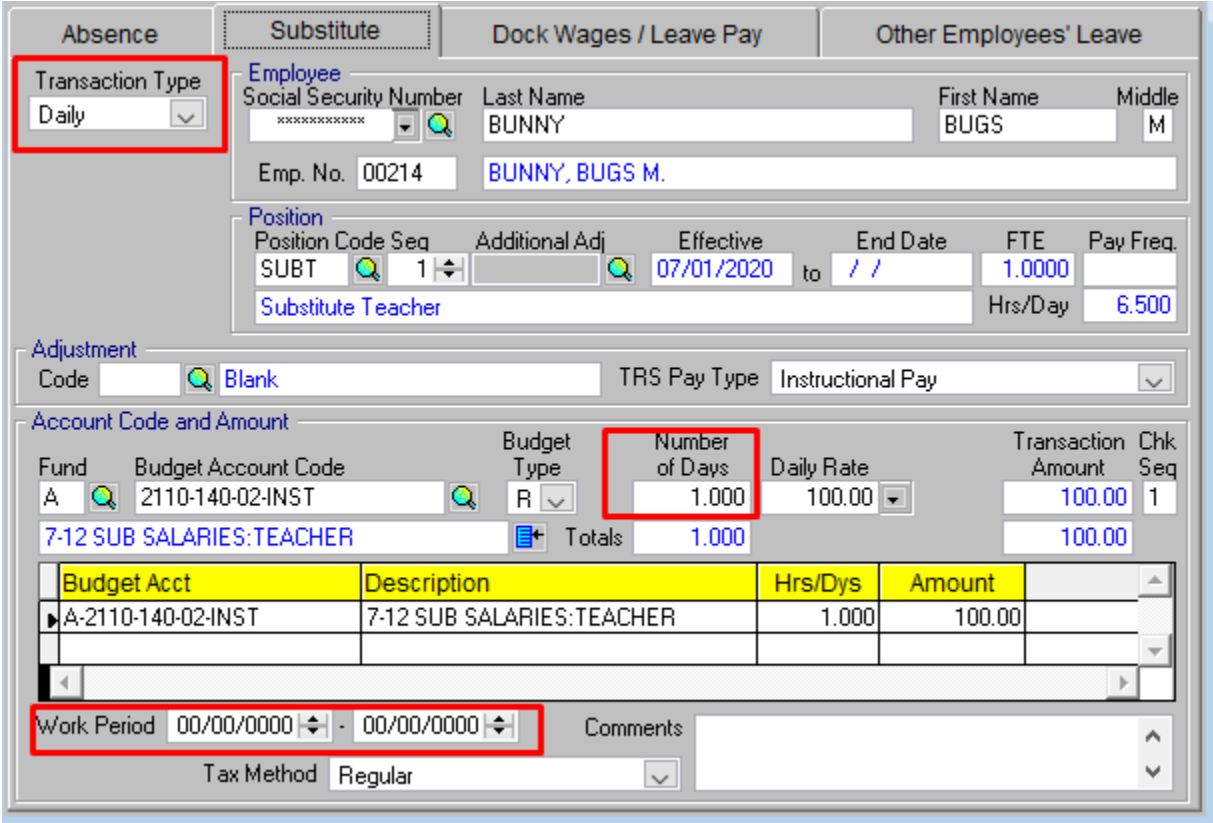

Enter a transaction type by clicking the dropdown arrow. This triggers the creation of pending attendance payroll transactions.

**Work Period** – Start and end dates of the substitutes work days that are to be paid on this transaction and associated with the reported absent employee.

**Number of Days** – Enter the number of days/hours this substitute should be paid for

Once the transaction is entered, the payroll clerk will have the ability to verify and also import the file into Payroll where a check will be processed for the substitute.

Modifications to a Substitute transaction are only allowed before it has been imported into payroll as it affects the amount of the paycheck. A Payroll transaction link will appear on the substitute transaction to indicate that the Import to Payroll process has been completed.

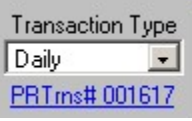

Once exported to Payroll, the information can only be modified if the transaction is deleted from the paycheck by the payroll clerk before the check has been posted (receives a check number). Once deleted from the check, it can then be added again as a substitute transaction if necessary, from within attendance.

Before beginning the import process, it is recommended to run the "Attendance Transactions not imported to Payroll" report. This report can be accessed by selecting, *Reports\ Employee Attendance\ Attendance Transactions not Imported into Payroll*.

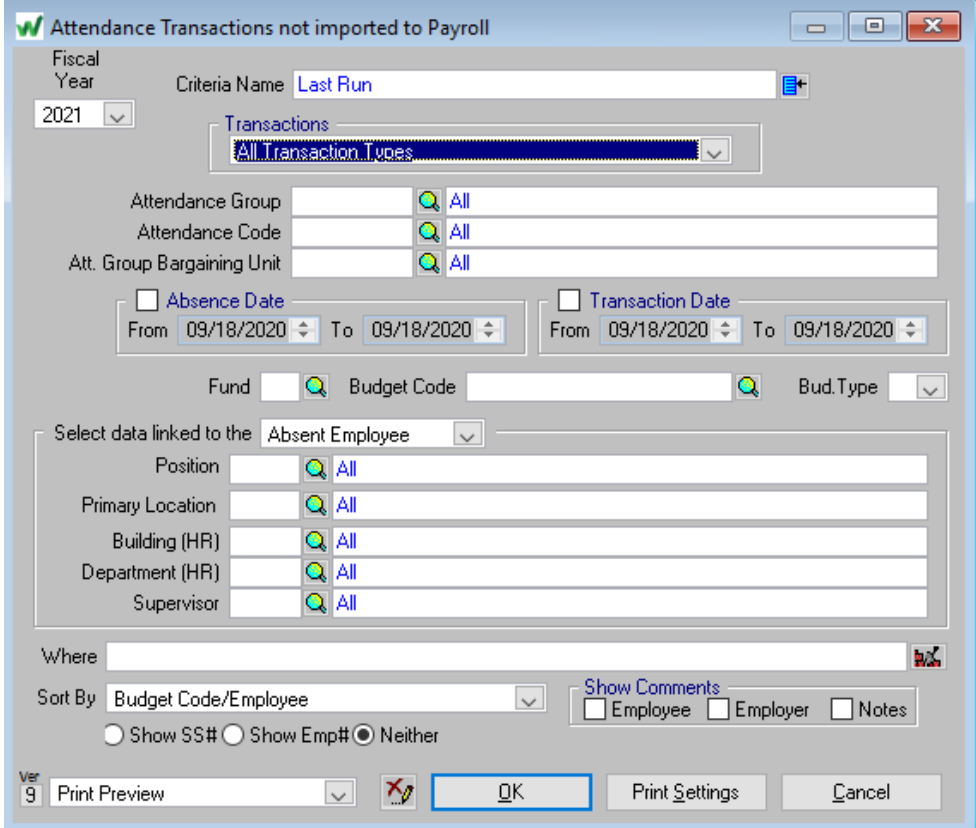

Fill in the selection criteria as needed. After all transactions have been verified, they can be imported into payroll for processing. This procedure will create an entry on the employee's paycheck.

## **Importing Subs into Payroll**

*(Manage\ Payroll\Payroll Transactions\Post Pending Attendance Payroll Transactions)*

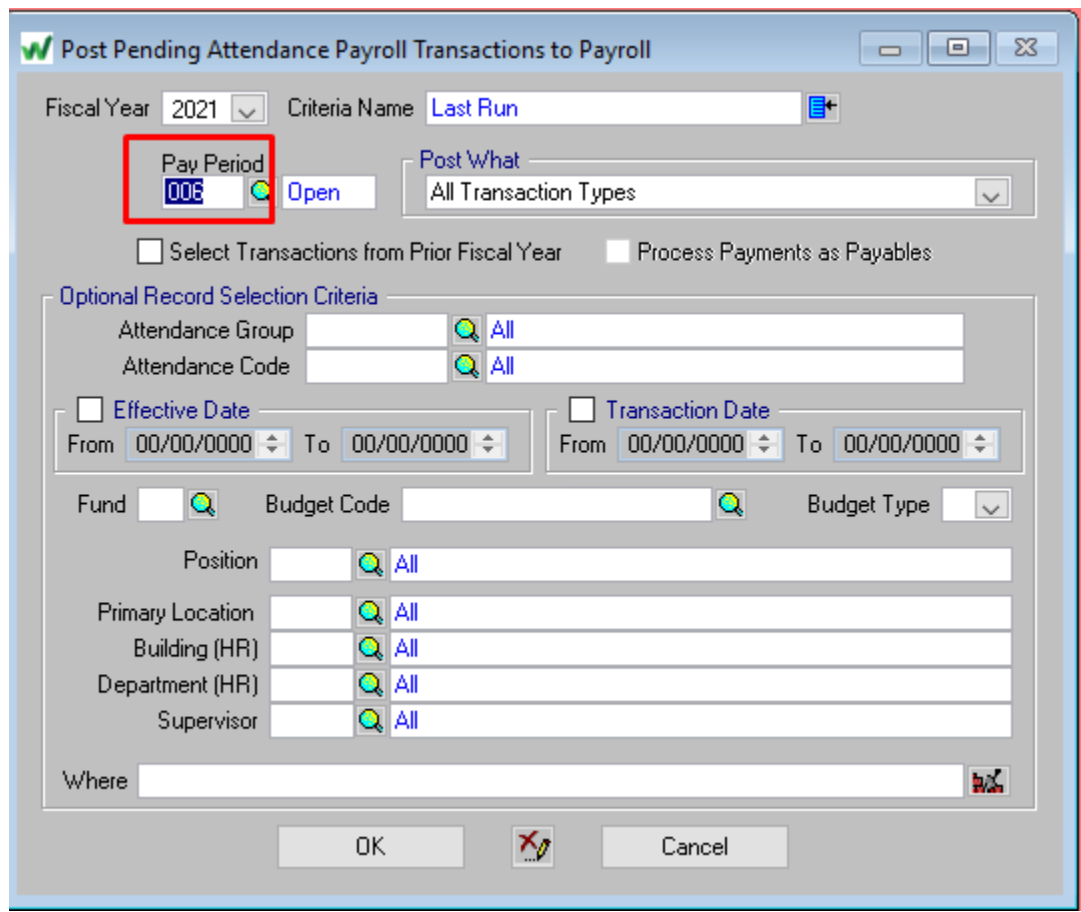

Select the pay period you want to pay the substitutes in and click OK

If there are transactions that should not be imported at this time, remove the check by selecting it in the "Sel" column or use one of the selection boxes at the bottom of the form. Only those transactions that are checked on the grid will be imported into payroll. Those not selected will remain in attendance and available to be deleted there or selected to be imported with another payroll.

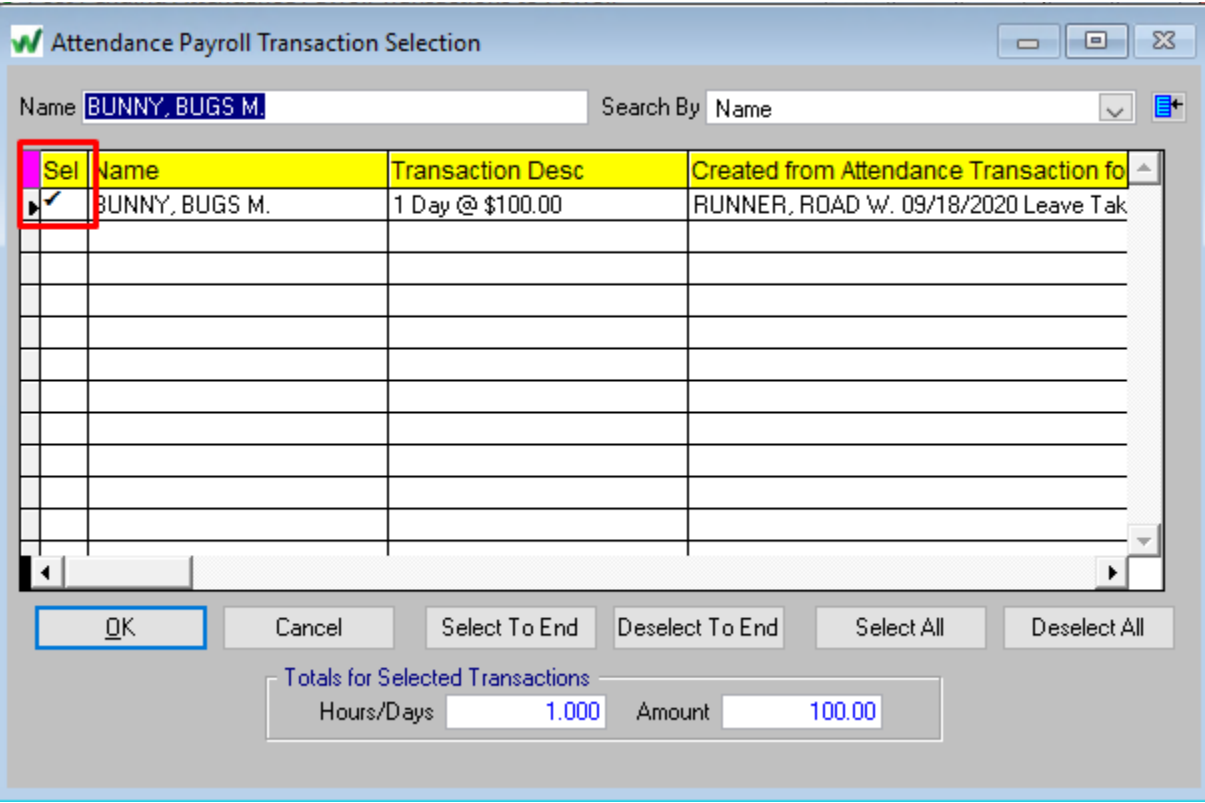

A selection screen to print a report of the imported transactions will appear after **OK** is chosen. It is recommended to print a copy for future reference.

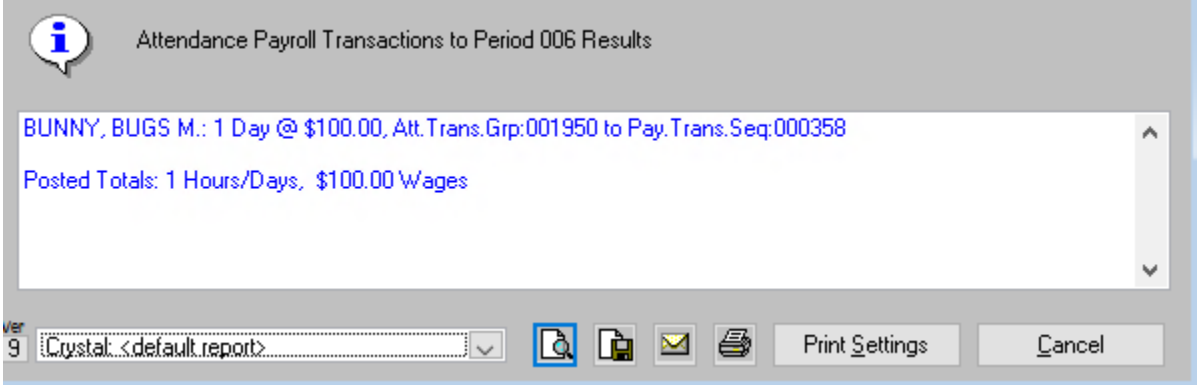

### **PREREQUISITES**

- 1. You must have purchased Report Writer
- 2. Work Email needs to be populated on all employees.
- 3. Phone number needs to be populated on all employees.
- 4. Primary Location must be populated
- 5. Need to be using Attendance in system

#### **PROCESS**

- 1. You need to create 3 crystal reports and take to excel.
	- a. One to identify the virtual staff
	- b. One for listing all active employees
	- c. One for identifying who was out on the day(s) in question
- 2. Using the Employee Listing report as you main report, do a Vlookup using the other two reports
	- a. Those that come back with an employee number, you would remove from the Grid, leaving you with just those that were in the district.